# MUIB MAPA URBANÍSTIC DE LES ILLES BALEARS

# **MANUAL D'USUARI**

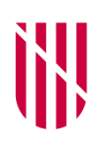

**G CONSELLERIA TERRITORI, ENERGIA**  $\bigcirc$  $\mathbf{I}$ **I MOBILITAT B** DIRECCIÓ GENERAL / ORDENACIÓ TERRITORI IN

- **G** CONSELLERIA
- O TERRITORI, ENERGIA
- I I MOBILITAT
- **B** SERVEI INFORMACIÓ

 $\angle$  TERRITORIAL **ILLES BALEARS** 

#### **Parts del visor**

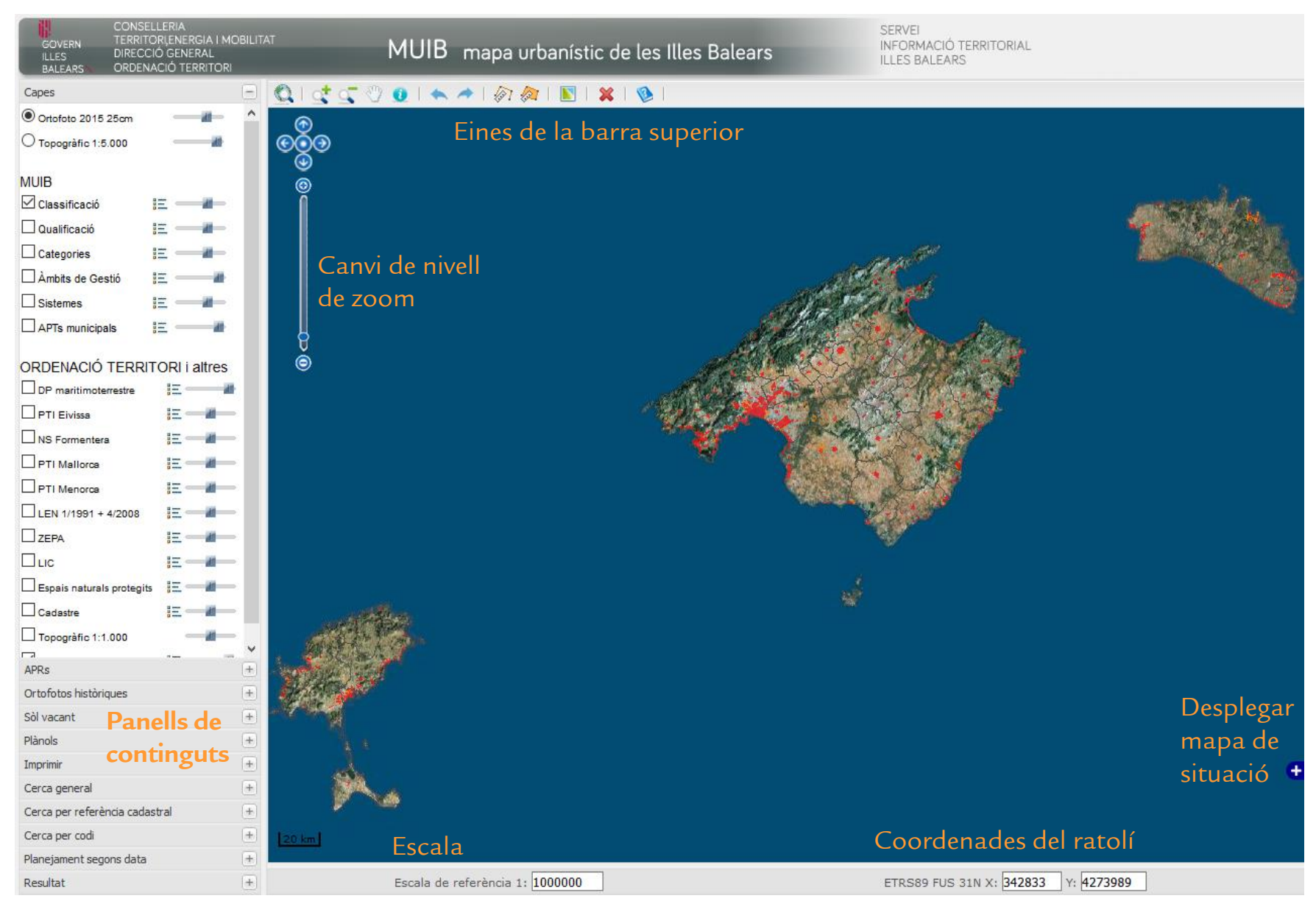

#### **Eines de la barra superior**

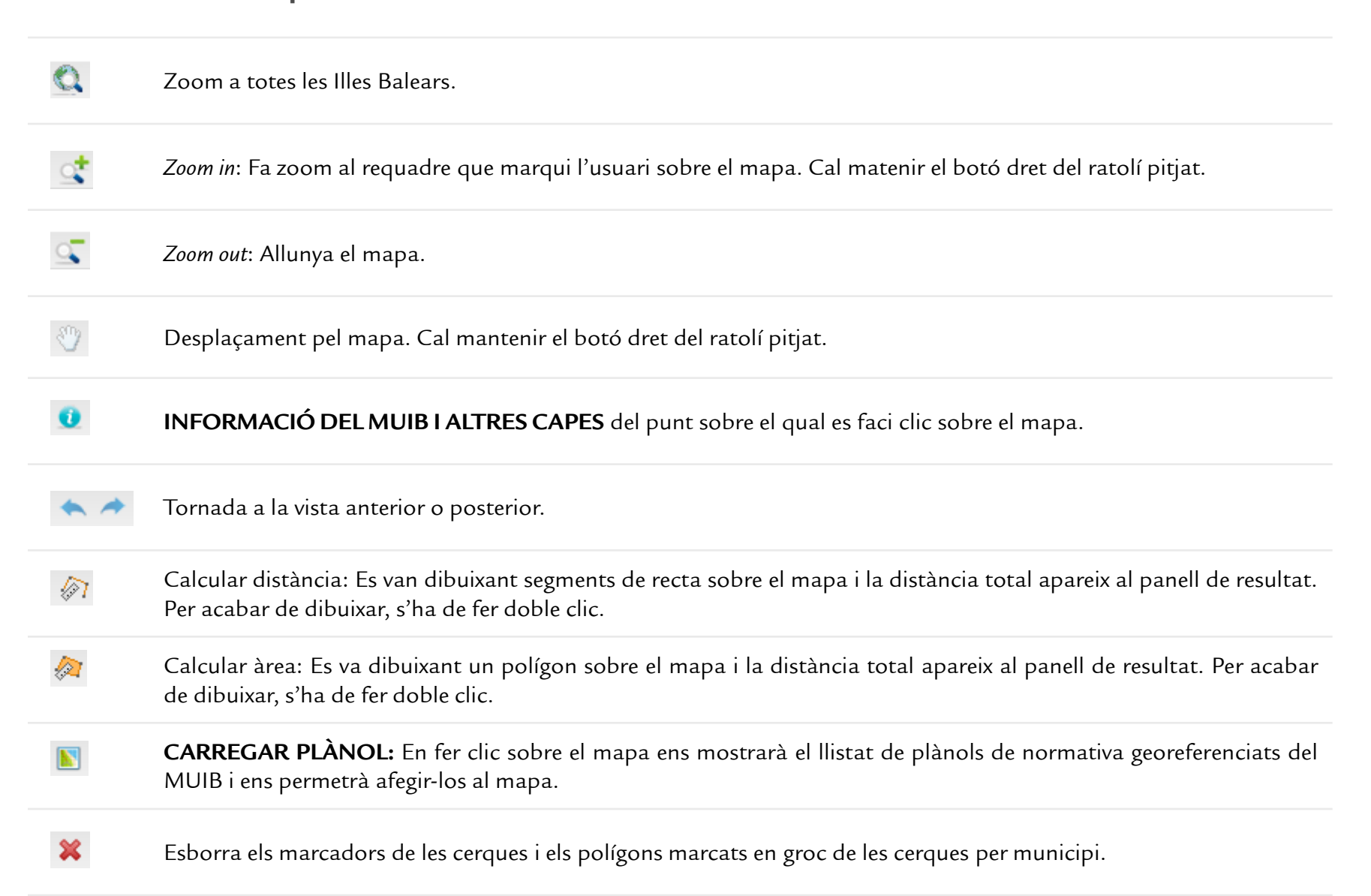

#### **Eina d'informació**

Ens proporciona la informació de la base de dades del MUIB i d'altres capes del punt sobre el qual l'usuari hagi fet clic sobre el mapa.

Cal seleccionar l'eina  $\bigcirc$  de la barra d'eines i fer clic sobre el mapa. Apareixerà la informació al panell resultat:

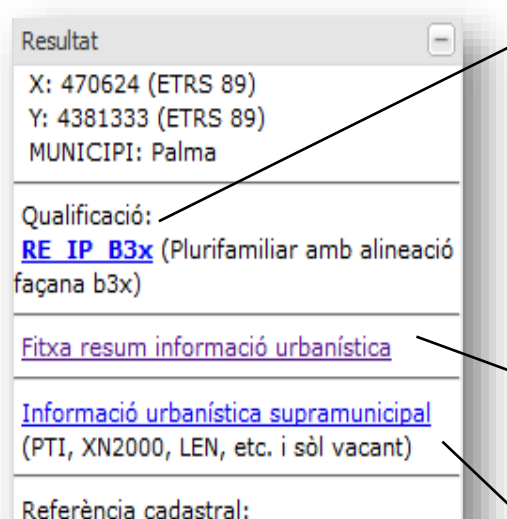

2171125DD9927S

En fer clic sobre els links podrem visualitzar les dades del MUIB referents a aquella entitat, unitat de gestió o sistema.

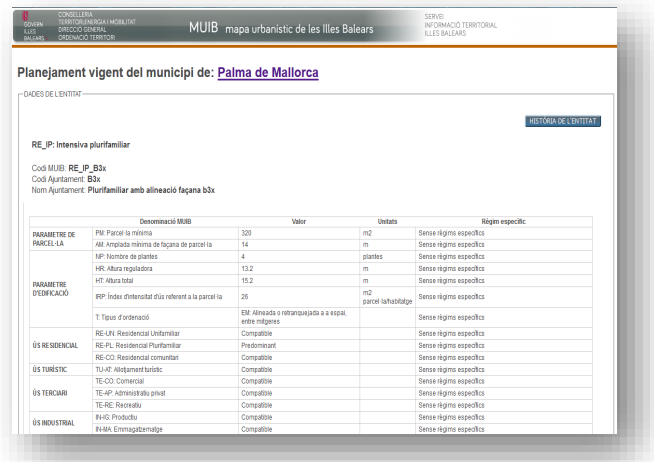

Seguint aquest link podrem obtenir una fitxa resum d'informació urbanística en un format adequat per imprimir.

Podrem veure informació sobre altres capes (PTI, LIC, etc.) seguint el link "Informació urbanística supramunicipal".

Cal advertir que, tot i que el visualitzador mostra una cartografia que és una fusió de les categories del planejament municipal i territorial, les fitxes d'informació urbanística generades pel MUIB poden no tenir en compte les determinacions del planejament territorial (especialment els plans territorials insulars), per la qual cosa la informació de les fitxes MUIB dels municipis no adaptats pot estar parcial o totalment derogada per aquests planejaments superiors, especialment en rústic.

#### **Fitxa d'informació del MUIB**

Ens proporciona la informació de la base de dades del MUIB i d'altres capes del punt sobre el qual l'usuari hagi fet clic sobre el mapa.

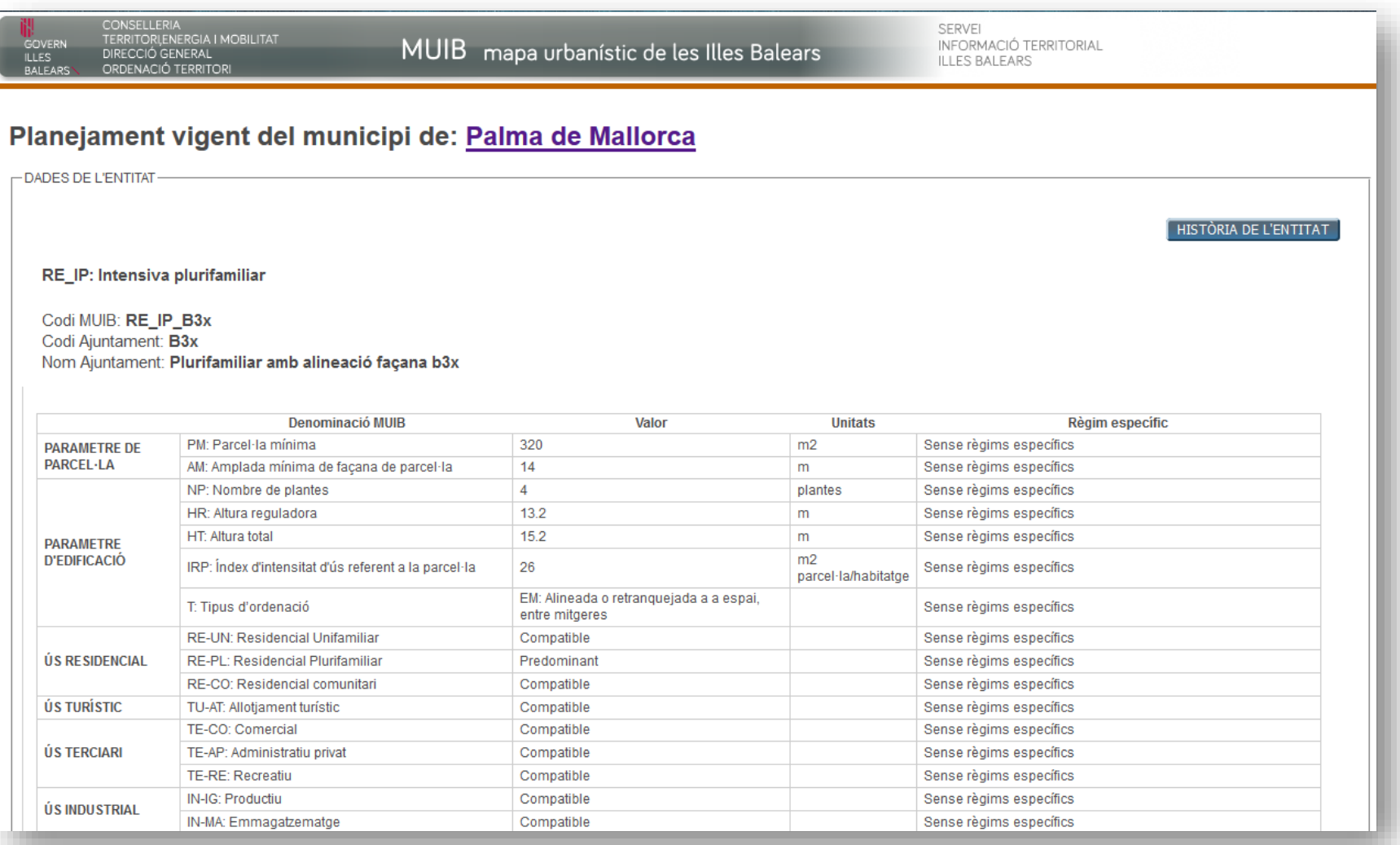

## **Fitxa de dades del planejament**

Planejament: Normes Subsidiàries 2009 del municipi de: Alcúdia

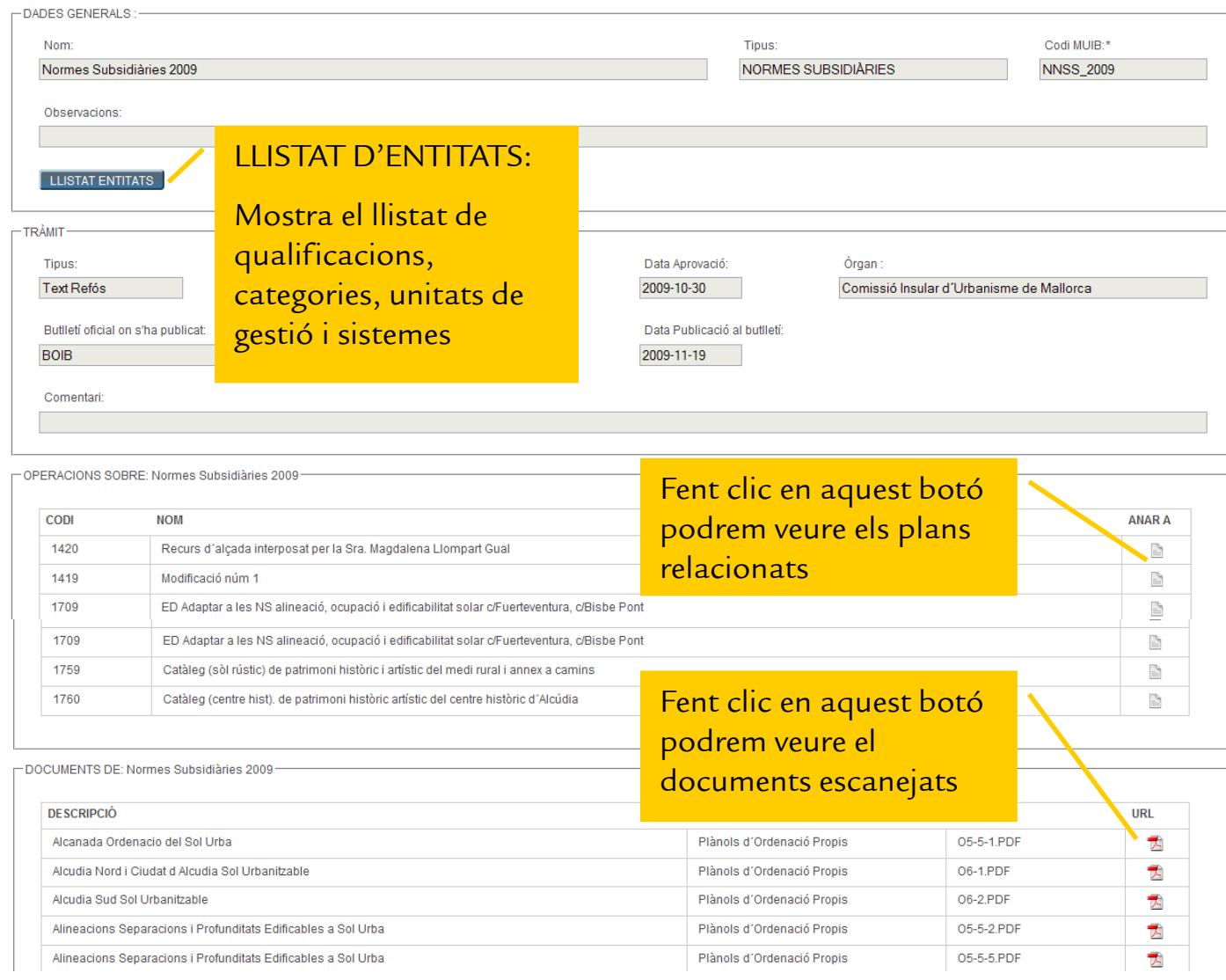

## **Panell de continguts de Capes, APR i Ortofotos històriques**

En aquest panell apareixen el conjunt de capes d'informació geogràfica del MUIB. Per conèixer el significat de cada una de les capes consulteu el document de metodologia del MUIB.

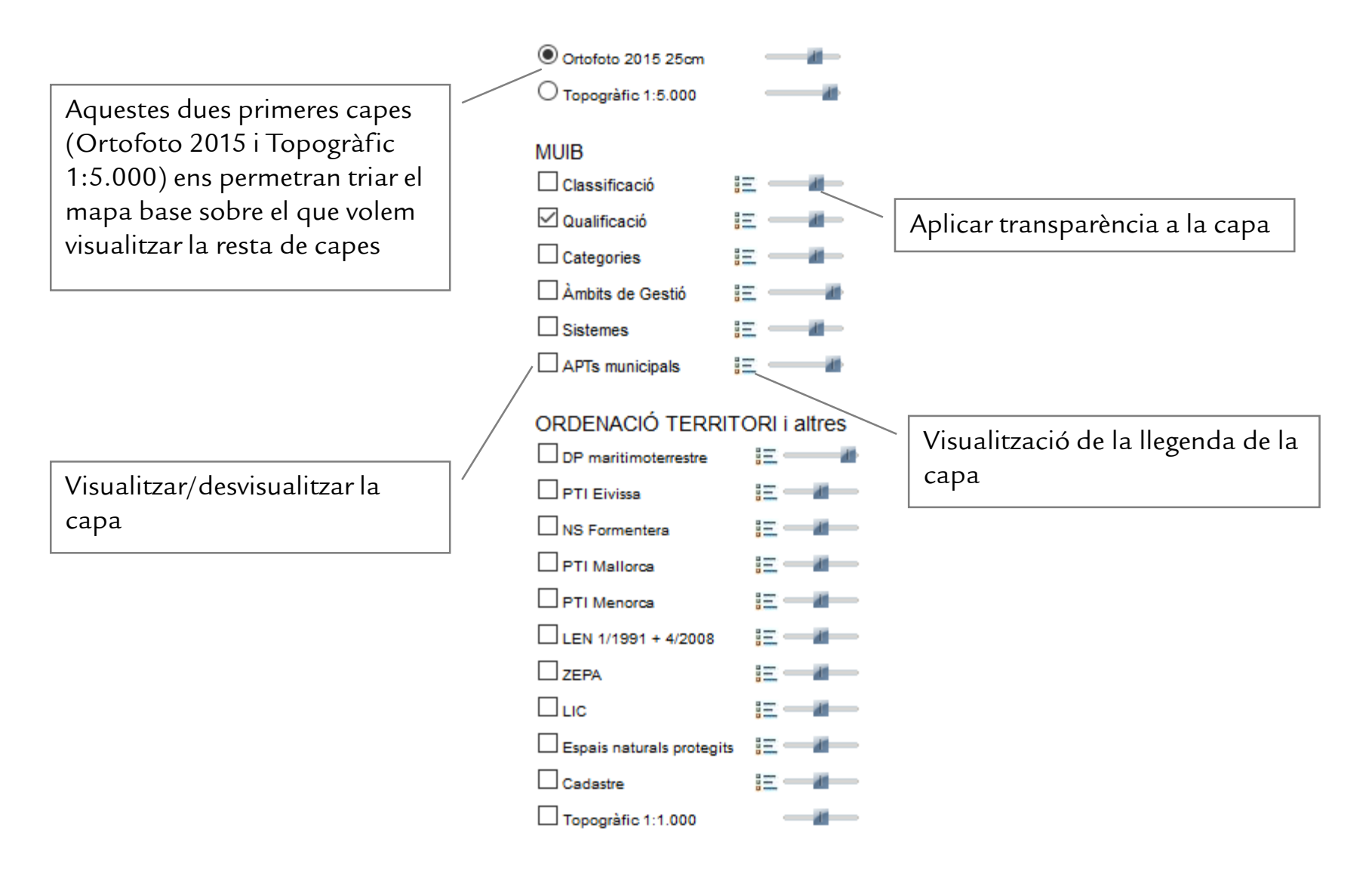

#### **Panell de continguts de Plànols**

En aquest panell apareixeran els plànols carregats al mapa. Per carregar plànols cal:

- 1.- Seleccionar l'eina  $\blacksquare$  de la barra d'eines.
- 2.- Fer clic sobre el mapa.

Apareixerà una finestra emergent amb els plànols georeferenciats del punt on s'ha fet clic. ALERTA: cal tenir activat el "permetre finestres emergents" del vostre navegador.

3.- Triar el plànol a carregar fent clic sobre  $\|\mathbf{E}\|$  de la finestra emergent.

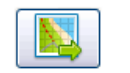

També podrem visualitzar el plànol fora del mapa fent clic a la icona  $\Box$ .

Fet això apareixerà un avís amb el nom que tendrà la capa al panell "Plànols".

AVÍS: Veurem que el nom del plànol apareix immediatament al panell, però pot ser que encara tardi un poc a carregar-se al mapa.

## **Panell de continguts d' Imprimir**

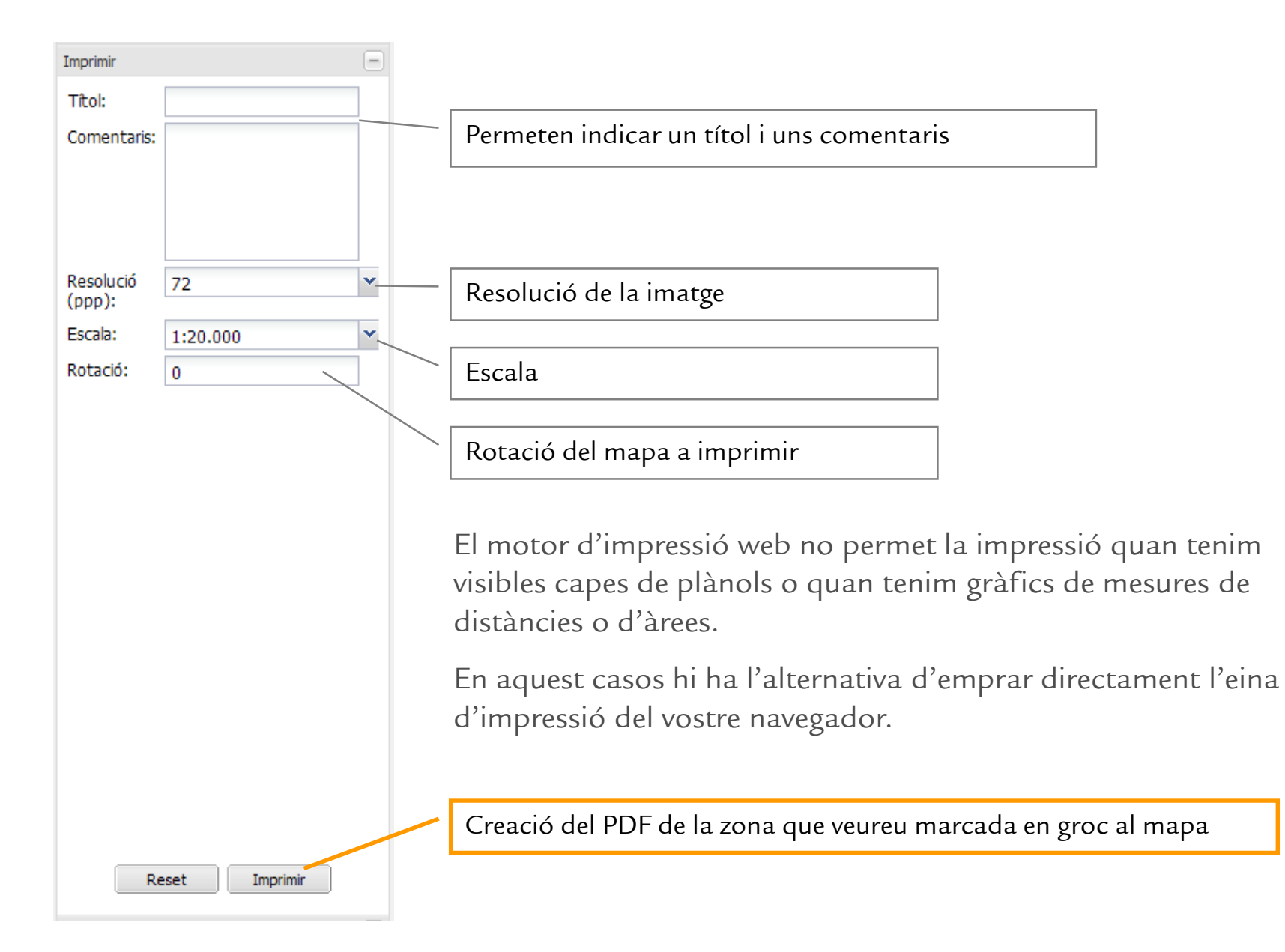

en fer clic

# **Panell de continguts de Cerca General**

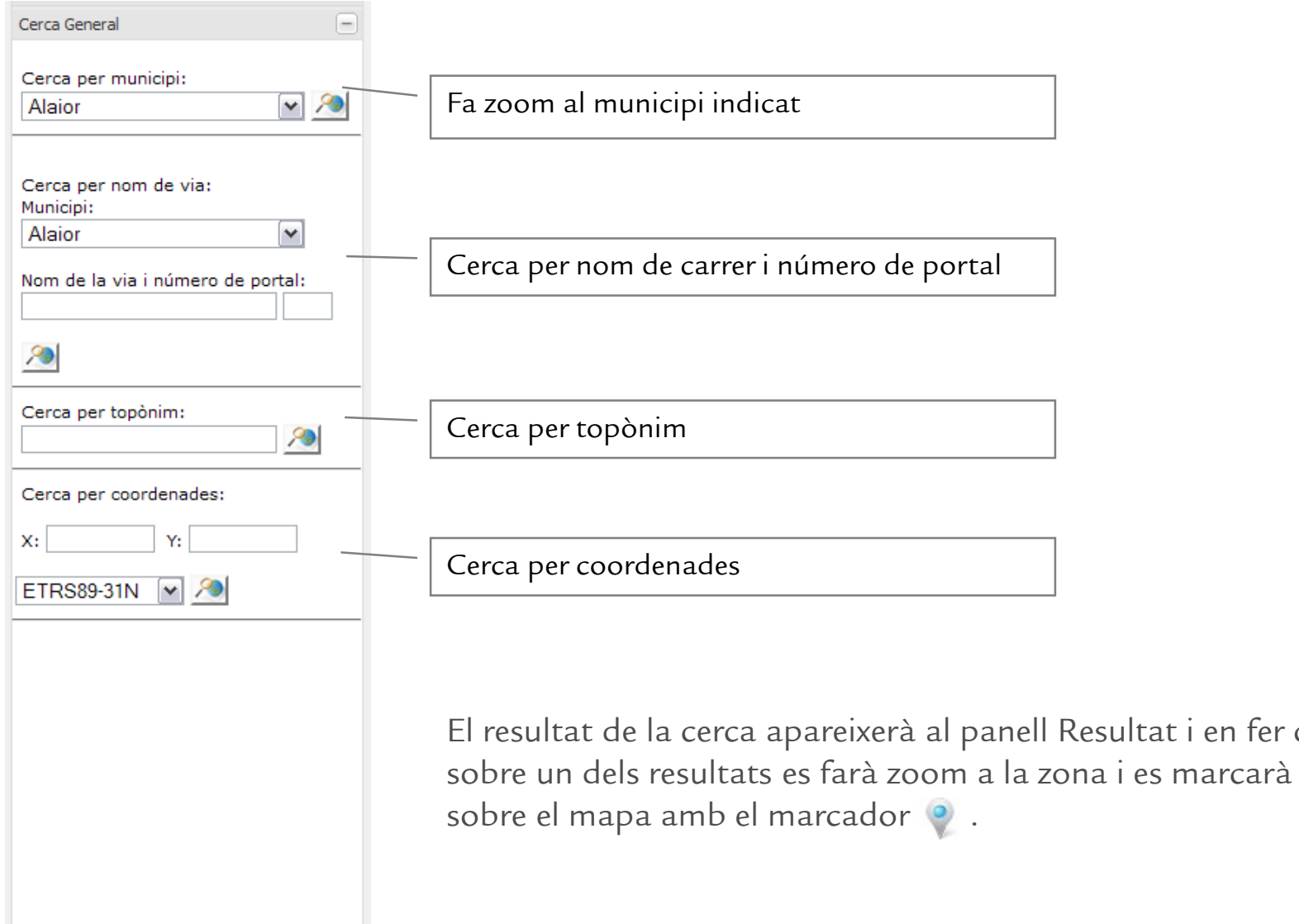

# **Panell de continguts de Cerca per referència cadastral**

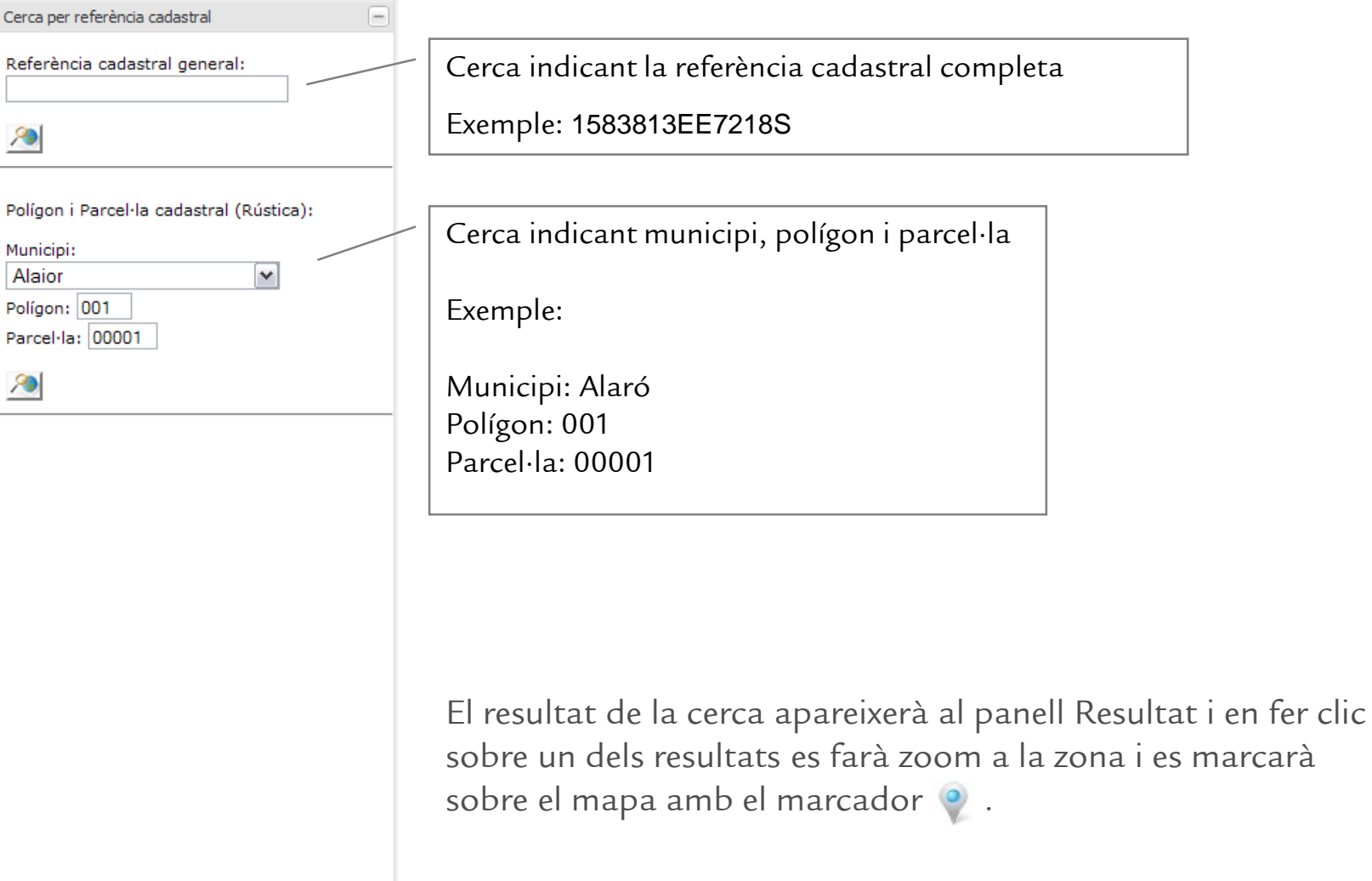

## **Panell de continguts de Cerca per codi**

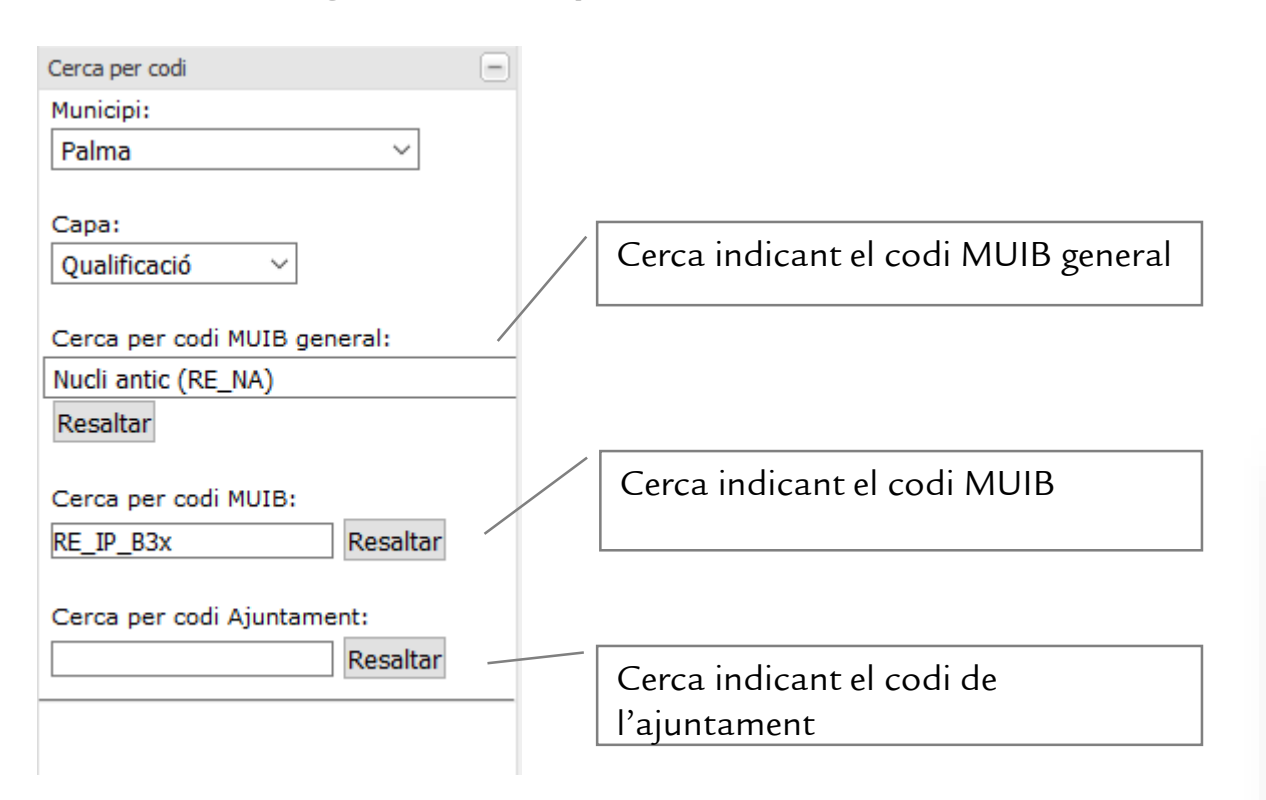

El resultat es destacarà en blau i groc al mapa.

L'EINA NO FA ZOOM A LA ZONA, ja que podria ser molt extensa, així que anau fins a la zona del vostre interès per veure el resultat.

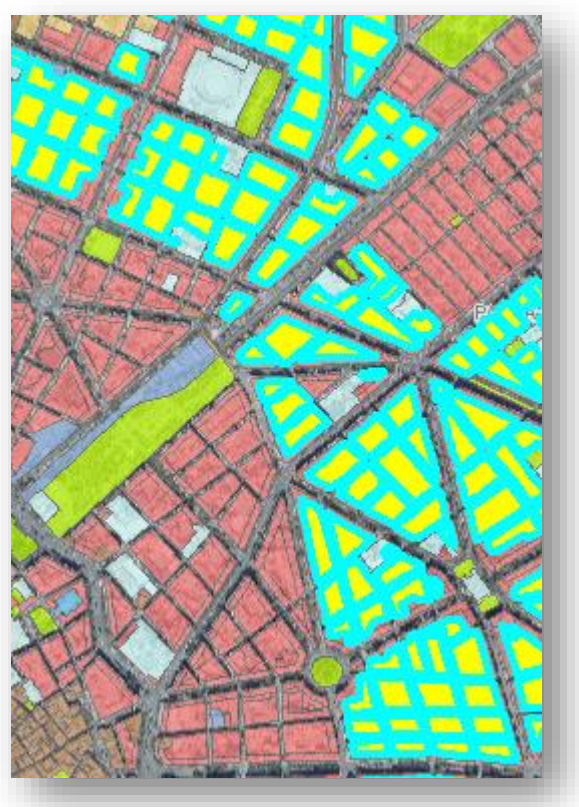

# **Panell de continguts de "Planejaments segons data"**

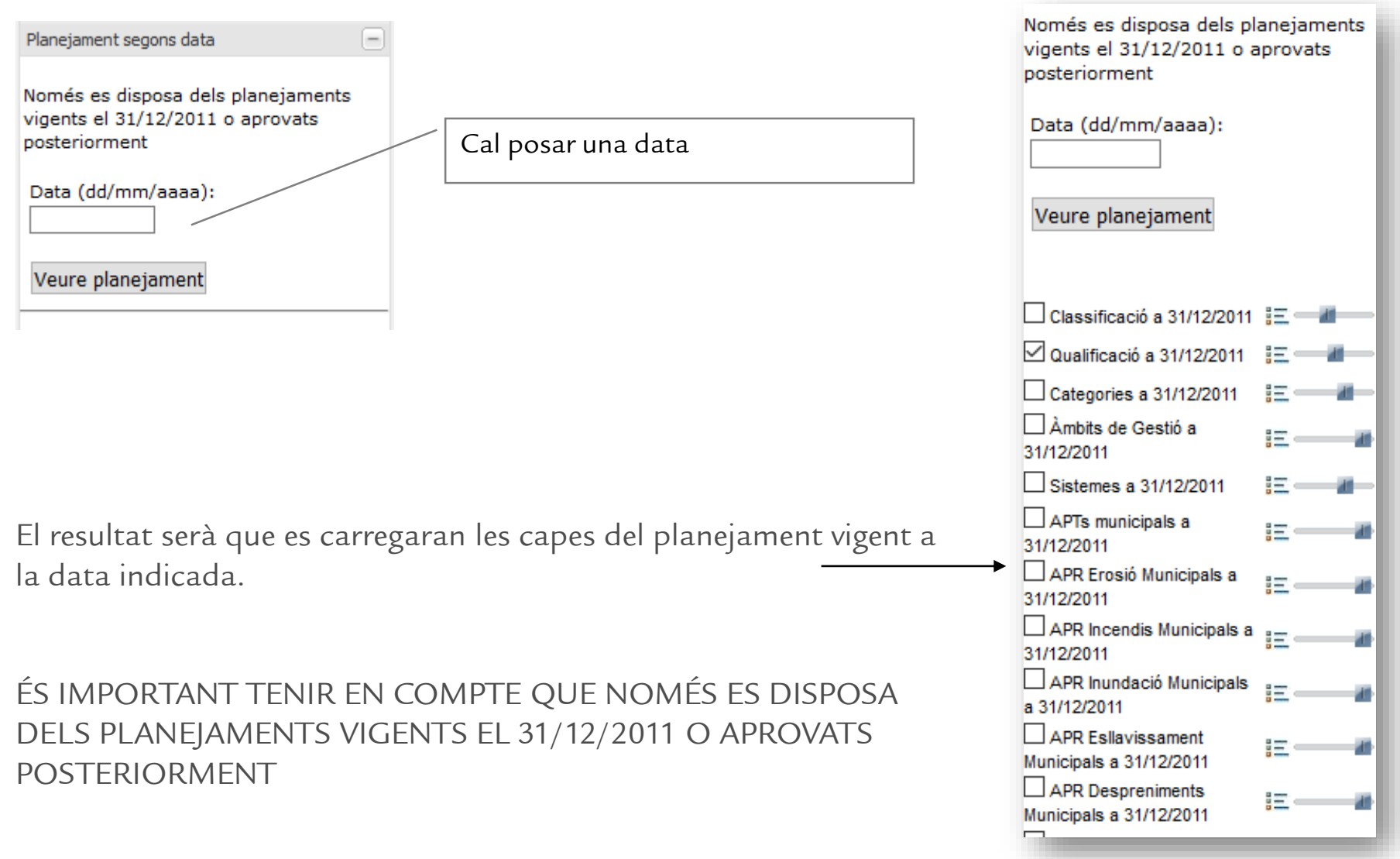